# **PROCEDURA PER RICHIEDERE IL CODICE SPID CON POSTE ITALIANE**

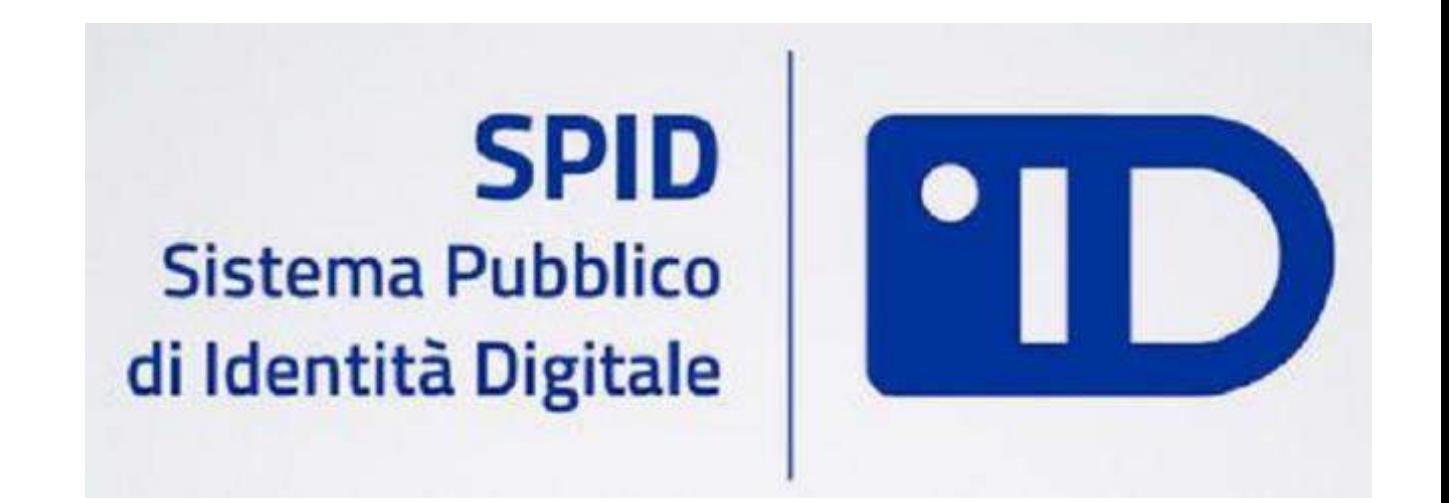

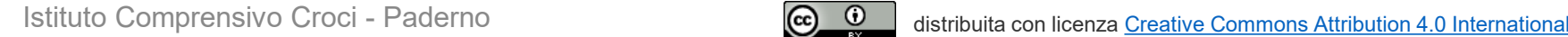

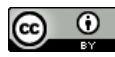

## **Andare alla pagina www.spid.gov.id**

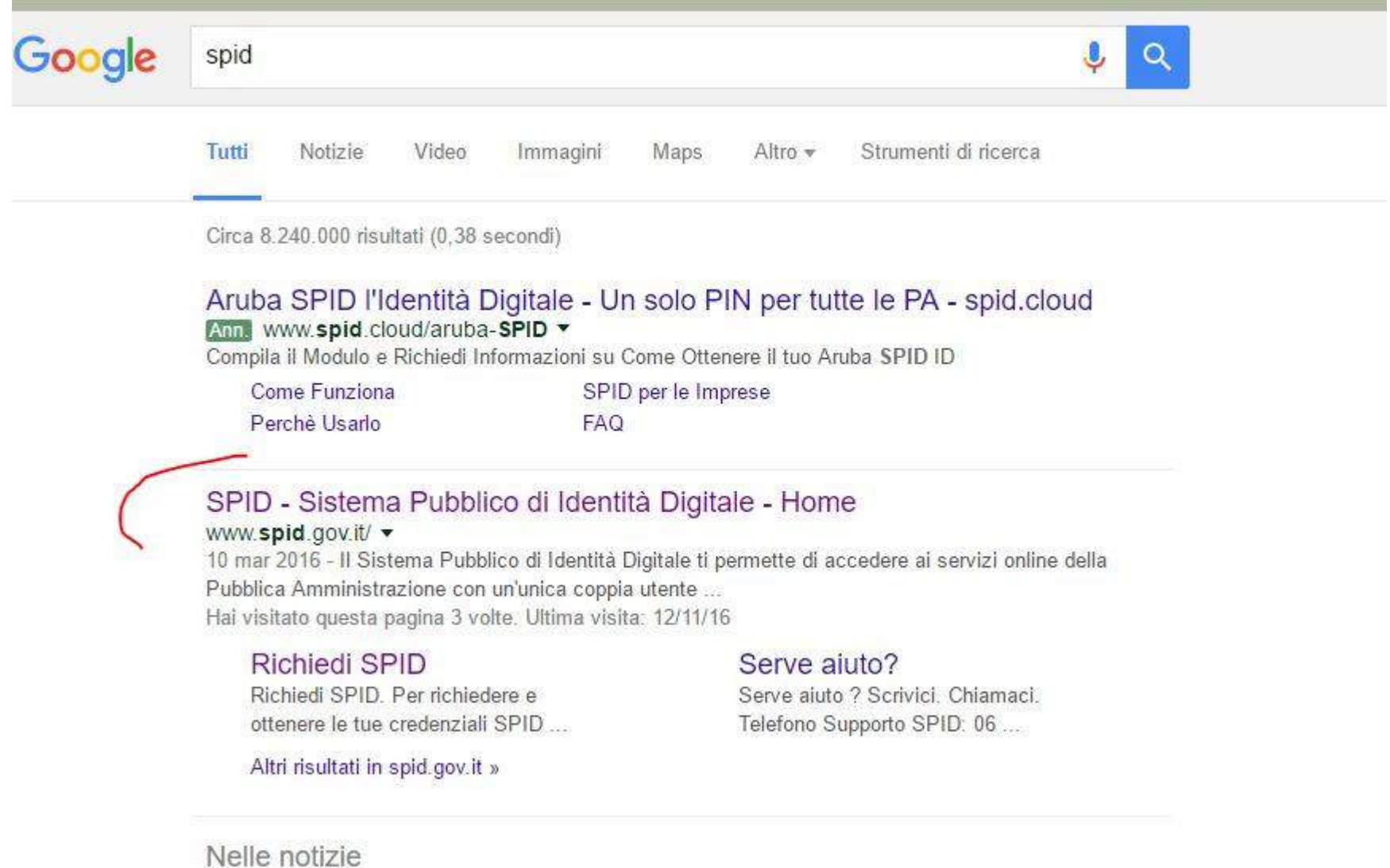

#### **Cliccare su «richiedi spid»**

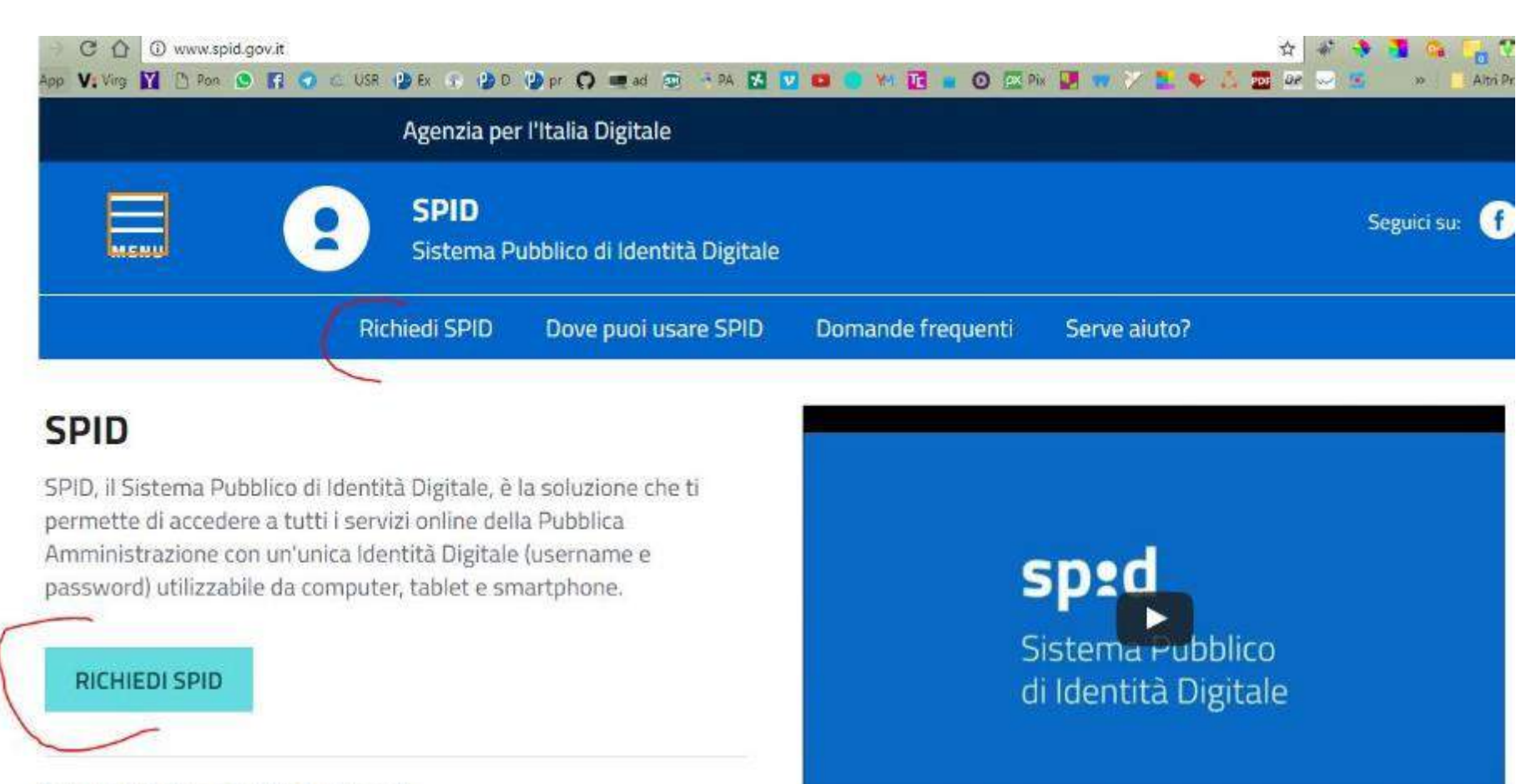

 $f(x) = \frac{1}{2} \int_{0}^{1} f(x) \, dx$  is the problem of  $f(x) = \frac{1}{2} \int_{0}^{1} f(x) \, dx$ 

#### **Si trova elenco delle cose da tenere pronte**

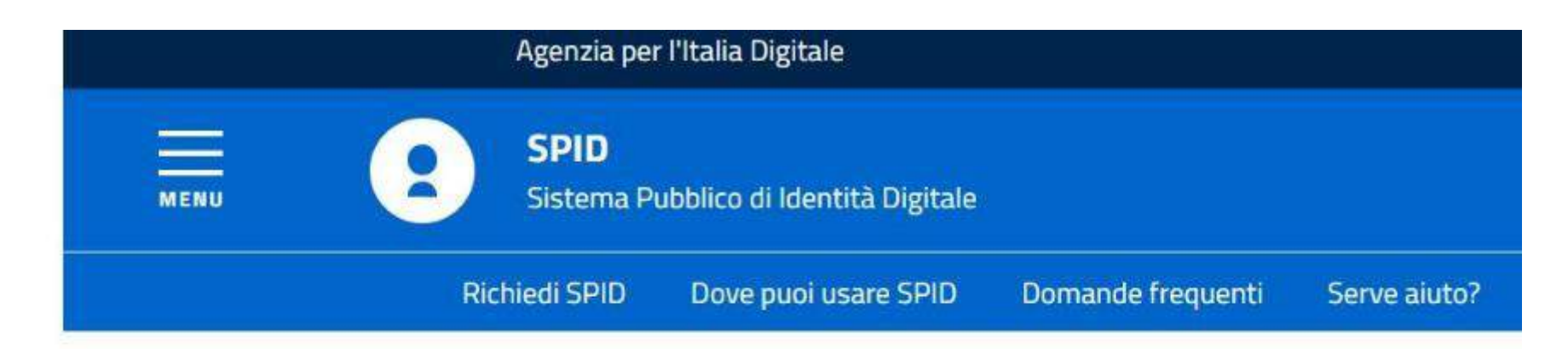

## **Richiedi SPID**

Per richiedere e ottenere le tue credenziali SPID, il Sistema Pubblico di Identità Digitale, devi esser maggiorenne.

#### Di cosa hai bisogno

- un indirizzo e-mail
- il numero di telefono del cellulare che usi normalmente
- · un documento di identità valido (carta di identità o passaporto)\*
- la tua tessera sanitaria con il codice fiscale\*

#### **Scendendo nella stessa pagina si trovano i link ai 4 soggetti accreditati per la fornitura dello spid**

### **Scegliere il soggetto preferito**

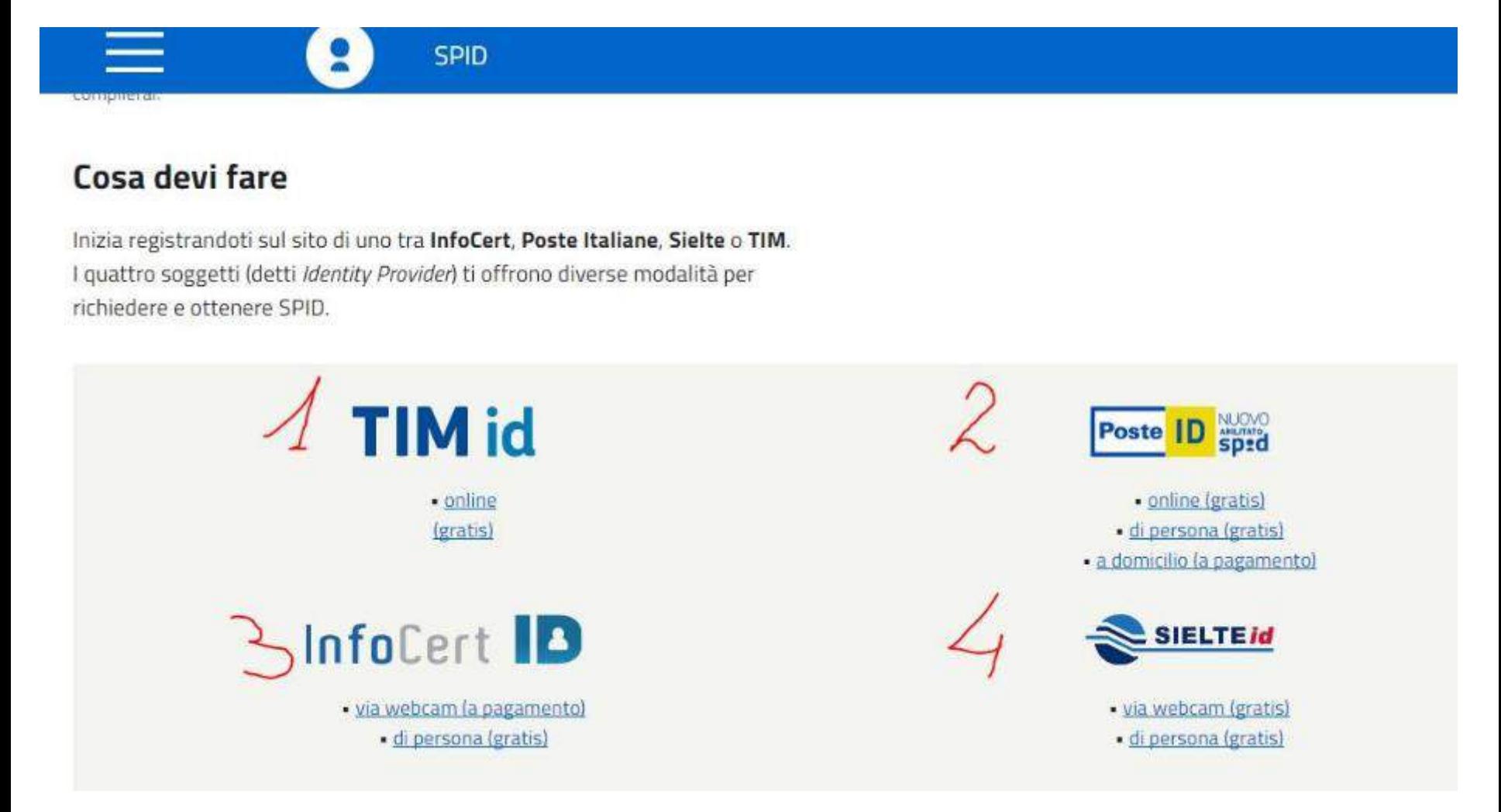

#### **Se si è scelto Poste italiane cliccare sul primo link**

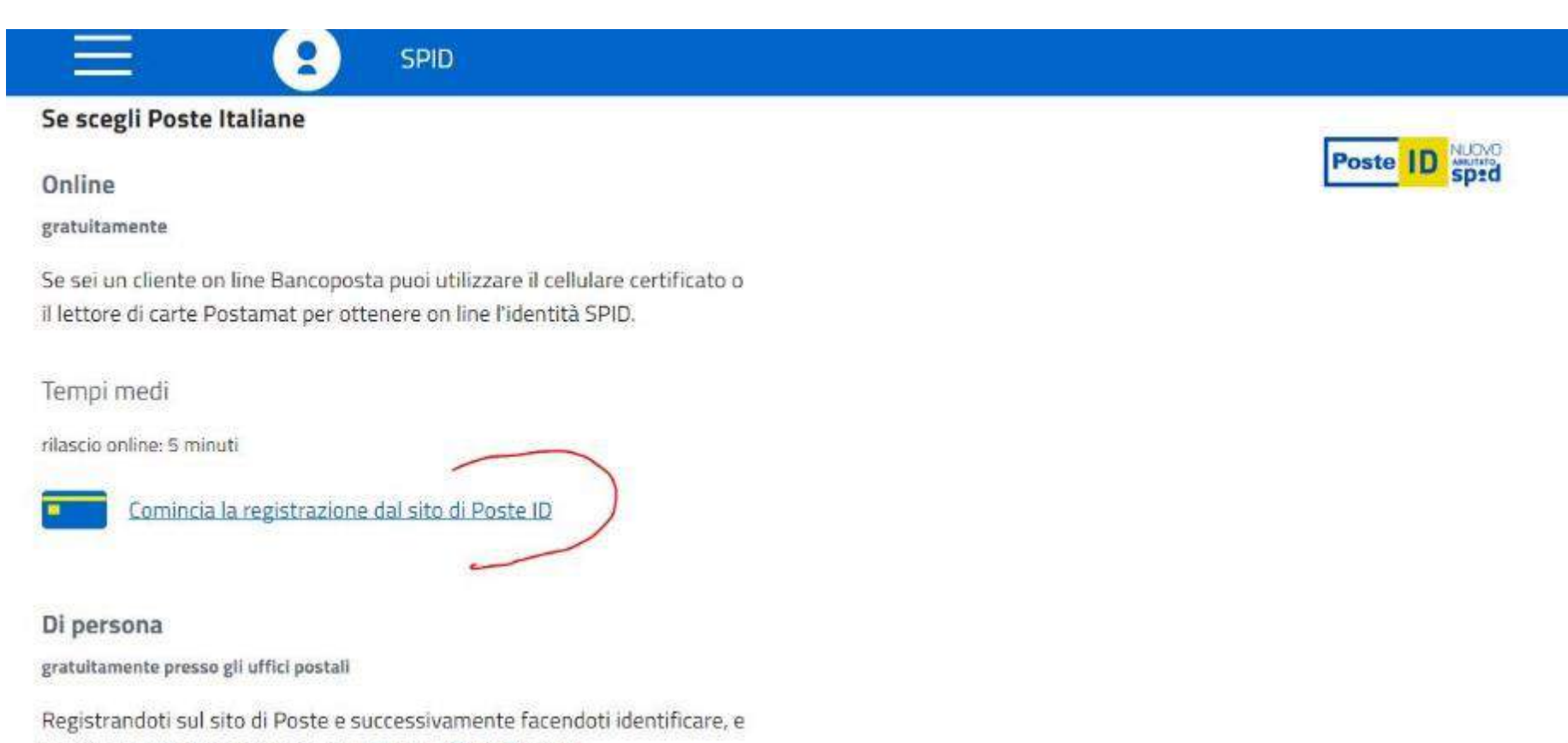

certificare con il tuo cellulare, in qualsiasi Ufficio Postale.

#### **Si accederà alla pagina di Poste italiane**

#### **Scegliere l'opzione in base agli strumenti di cui si dispone.**

**In caso non si disponga di nessuno strumento di identificazione, scegliere l'opzione 1**

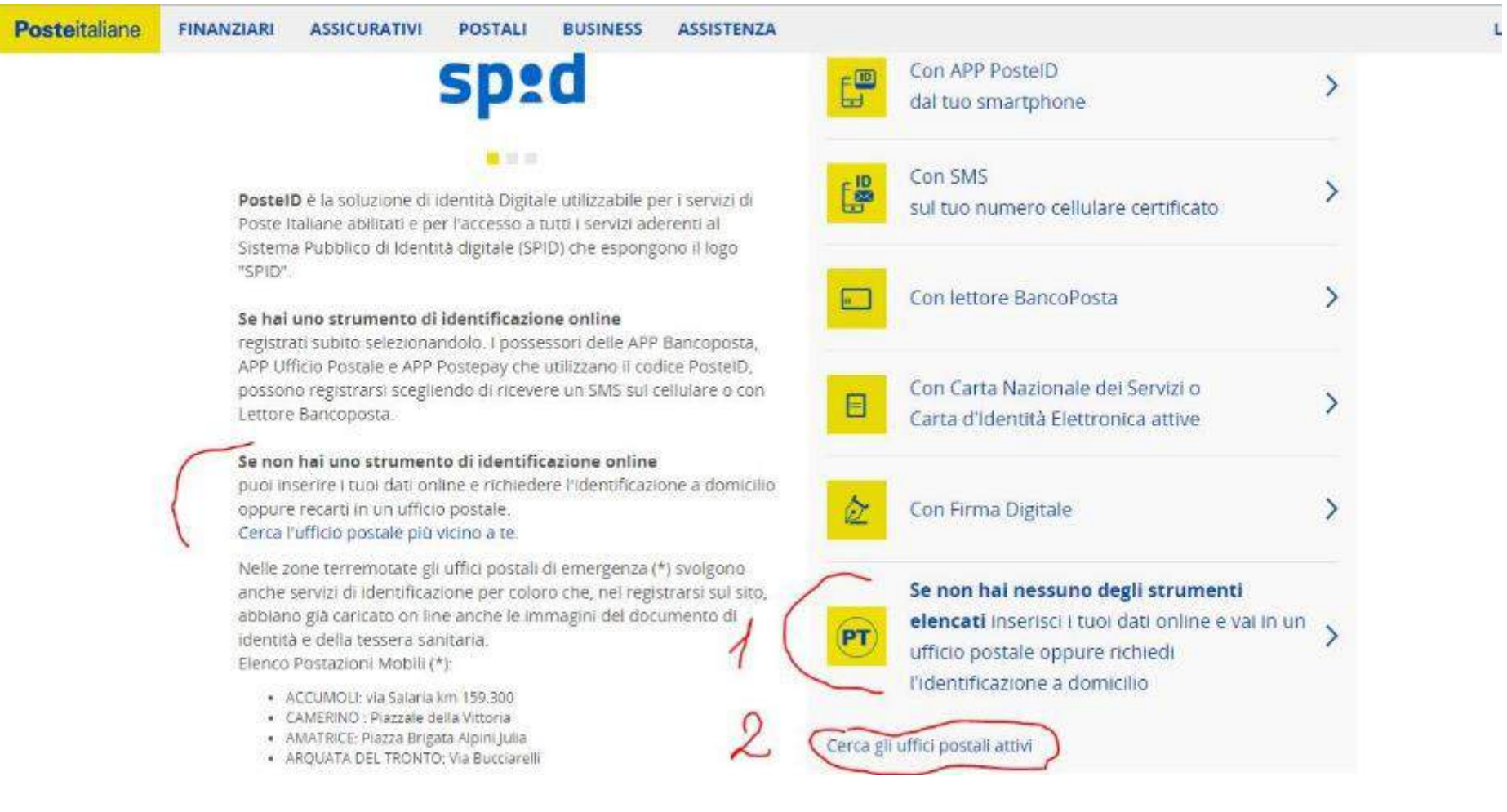

#### **Cliccando su «cerca gli uffici postali attivi» si accederà a una mappa da cui ricercare l'ufficio postale più vicino a se'**

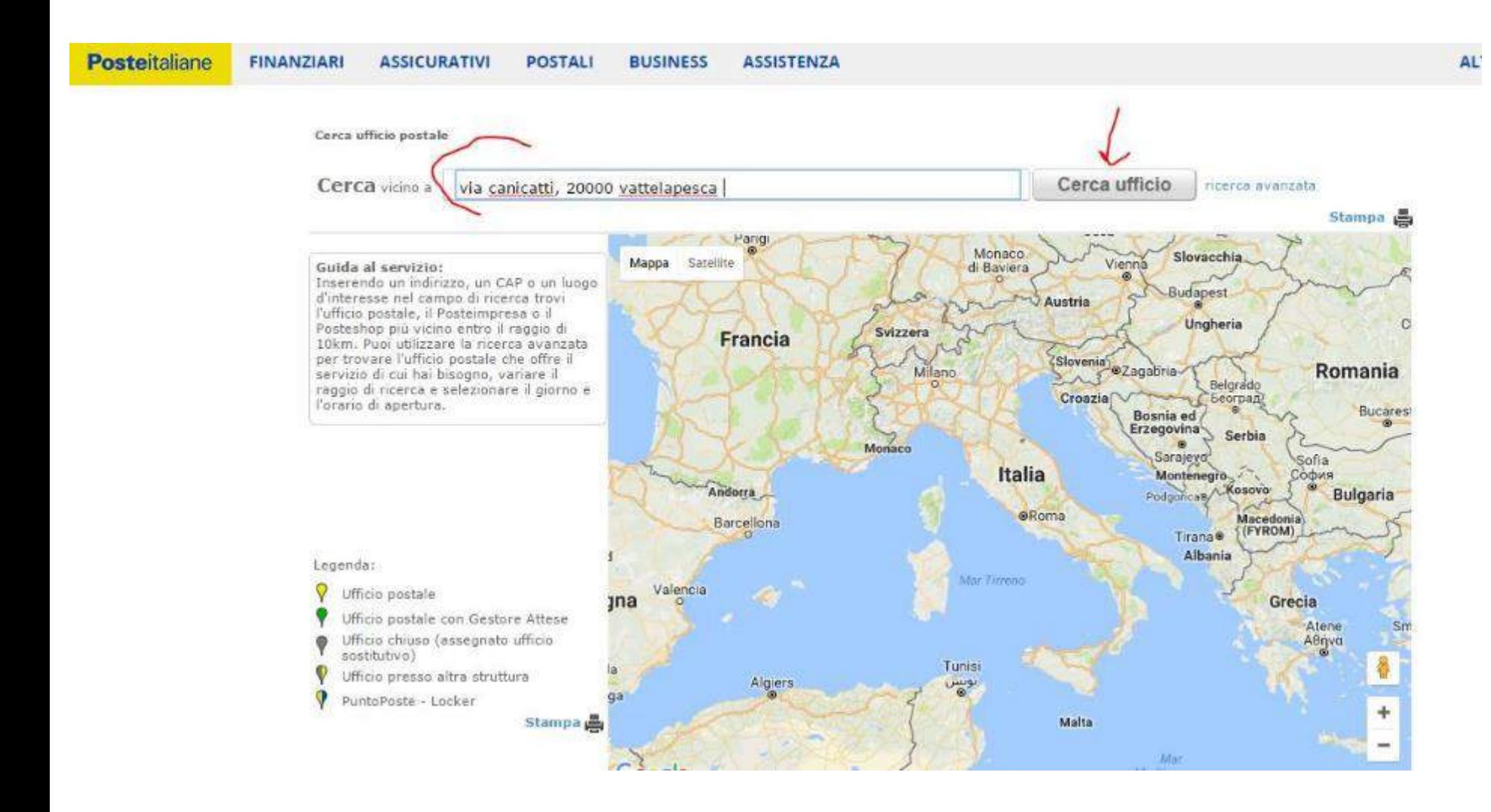

#### **Scegliendo l'opzione 1 «PT, se non hai nessuno….» si accede alla pagina di registrazione dove si devono inserire i propri dati**

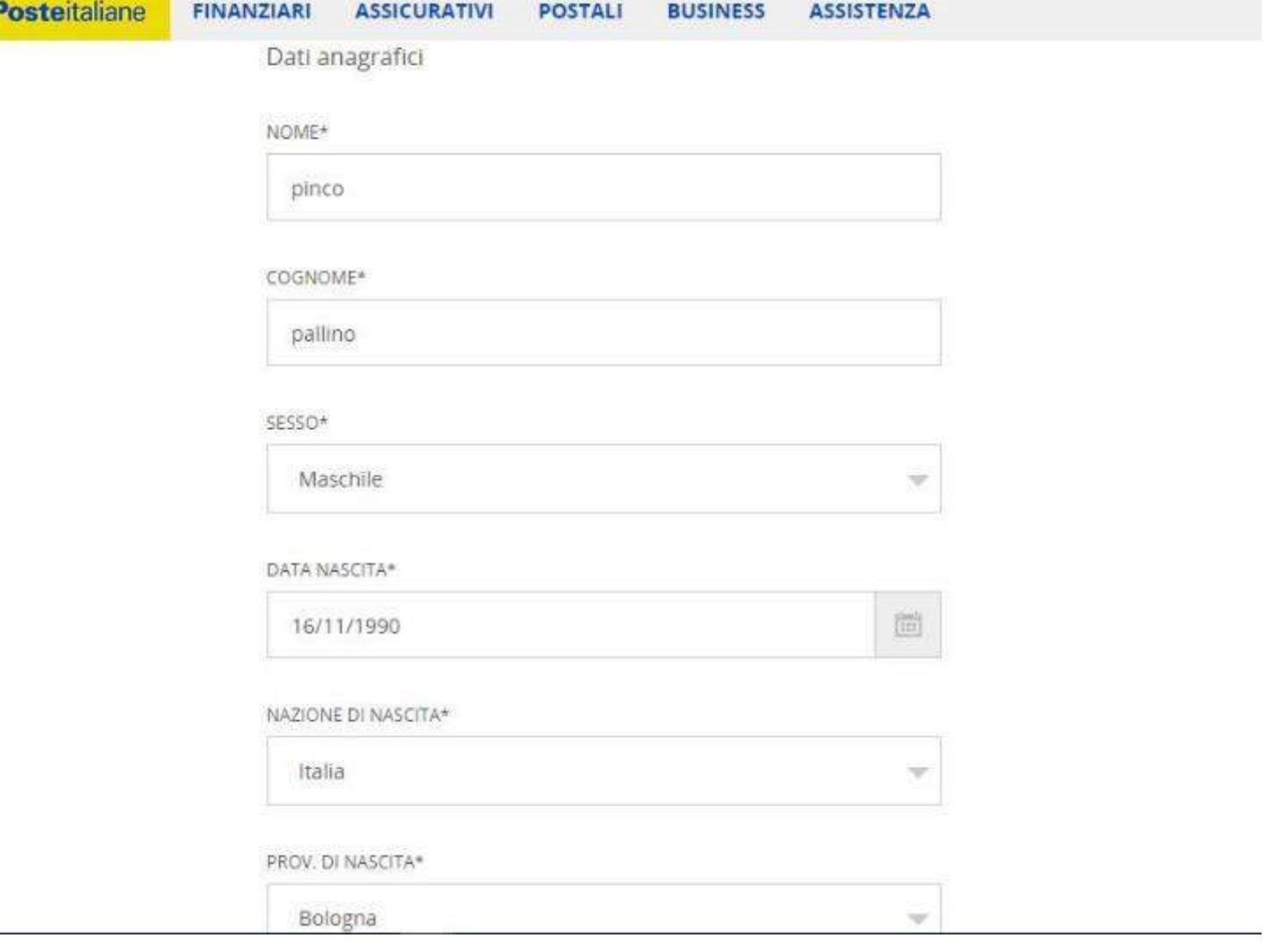

#### **Inserire tutti i dati richiesti e cliccare su 'prosegui'**

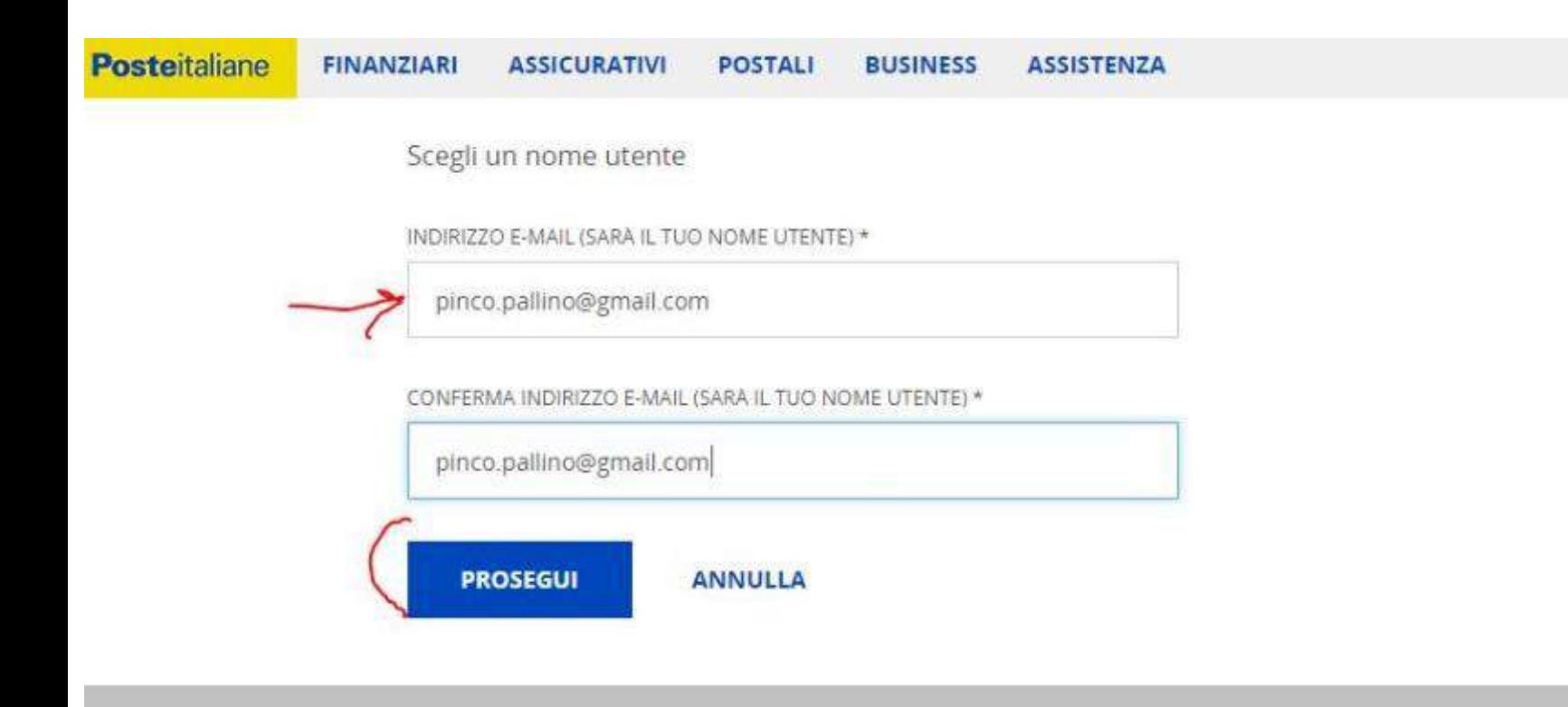

**Inserire il codice di sicurezza visibile nel riquadro e cliccare su 'invia'**

**Nel giro di pochi minuti, alla casella di posta indicata in precedenza si riceverà una mail con un «codice di conferma» da inserire nel riquadro apposito**

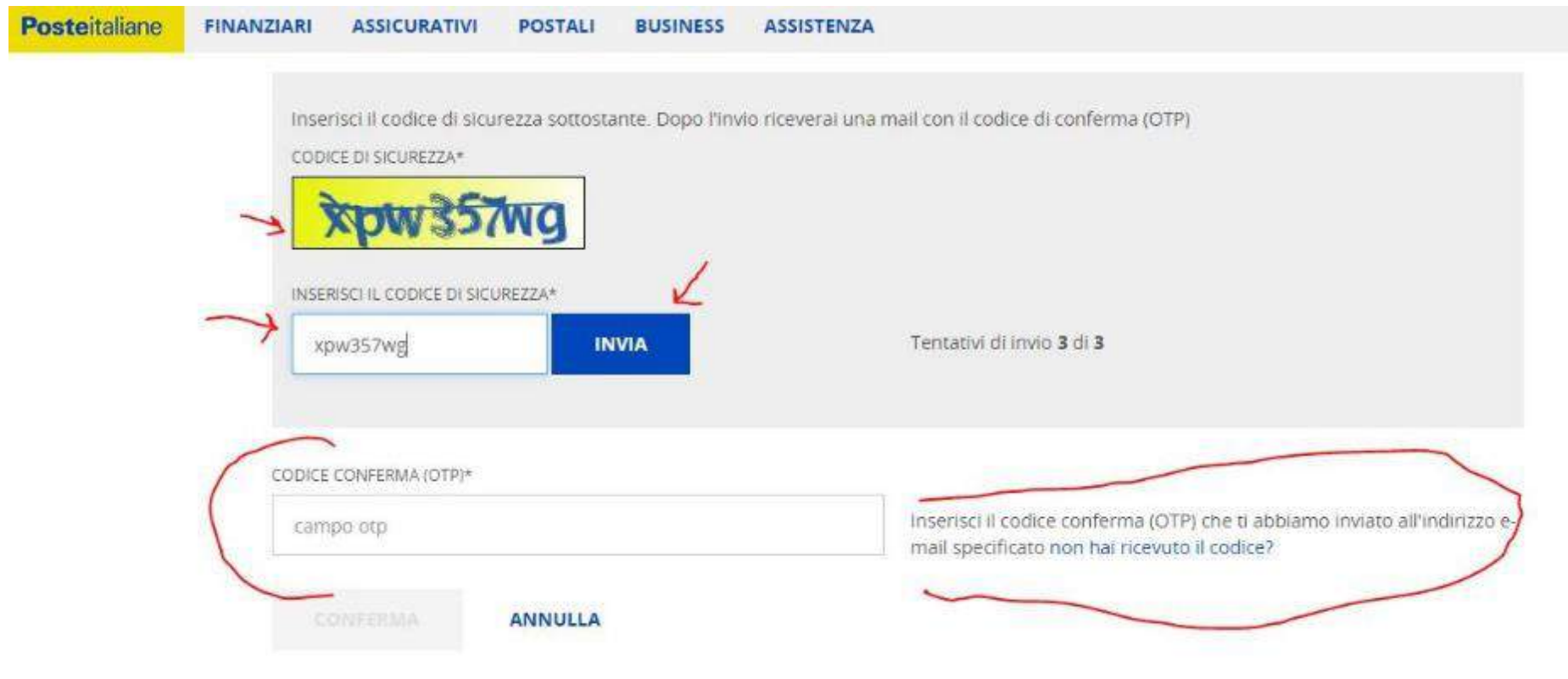

#### **Questa è la mail che si riceverà**

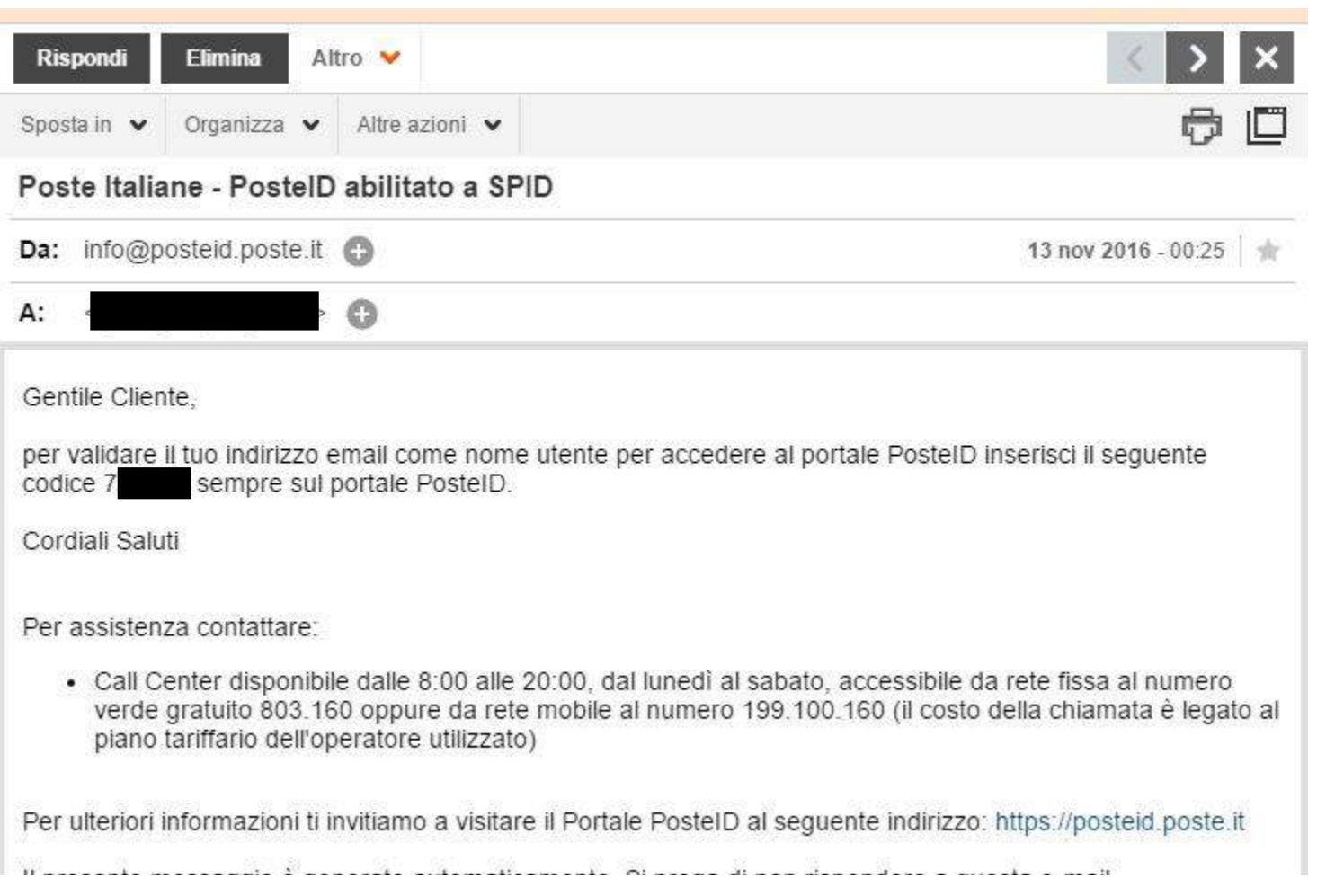

#### **Inserito il codice si potrà procedere con la scelta della password. Verrà richiesta di nuovo la mail Alla fine cliccare su prosegui**

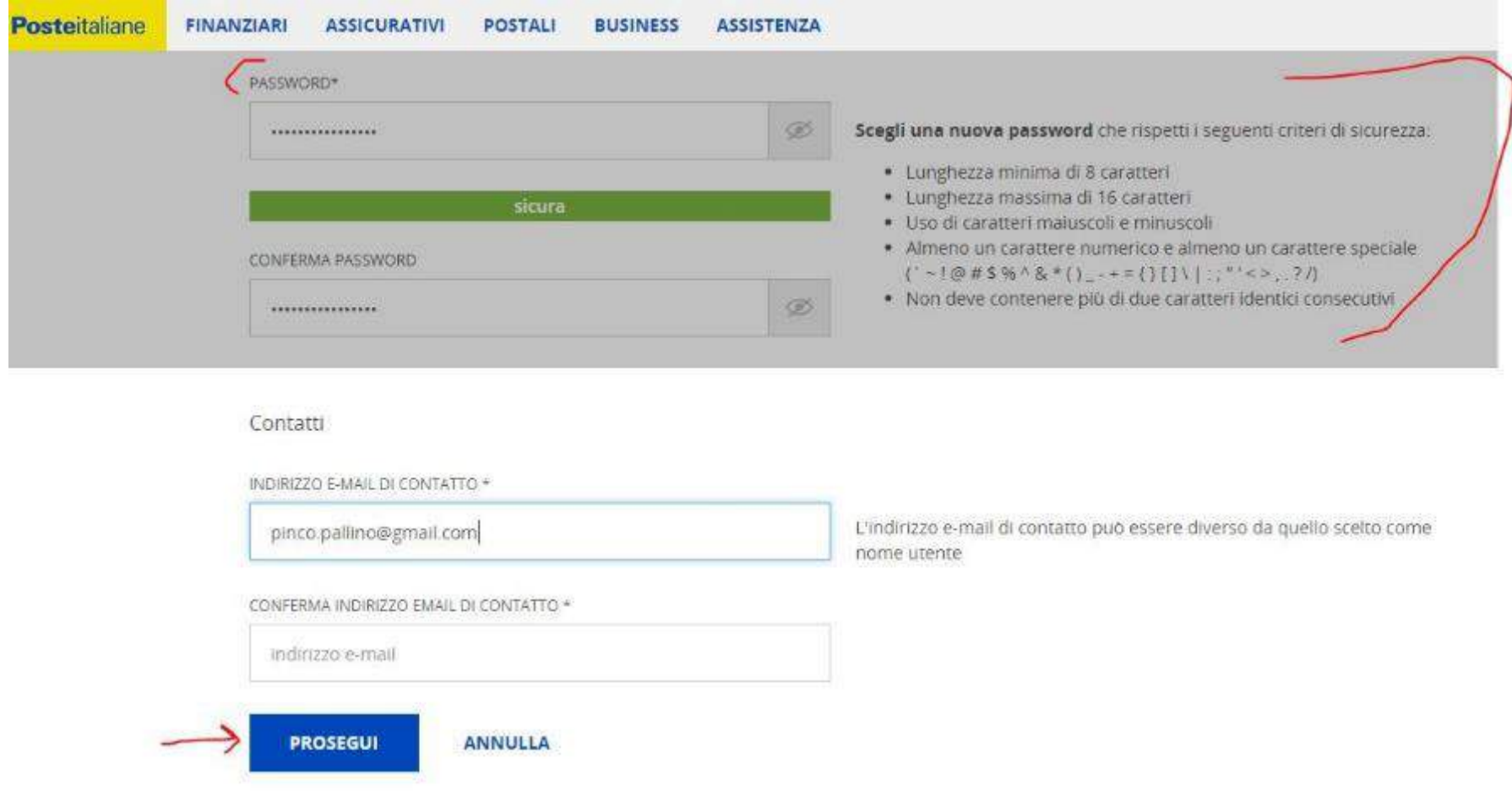

#### **Inserire quindi il numero del proprio cellulare e cliccare su 'conferma'**

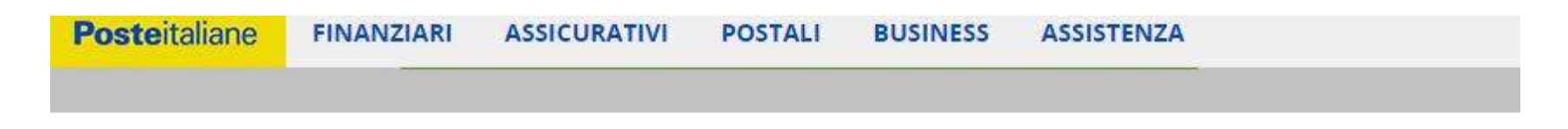

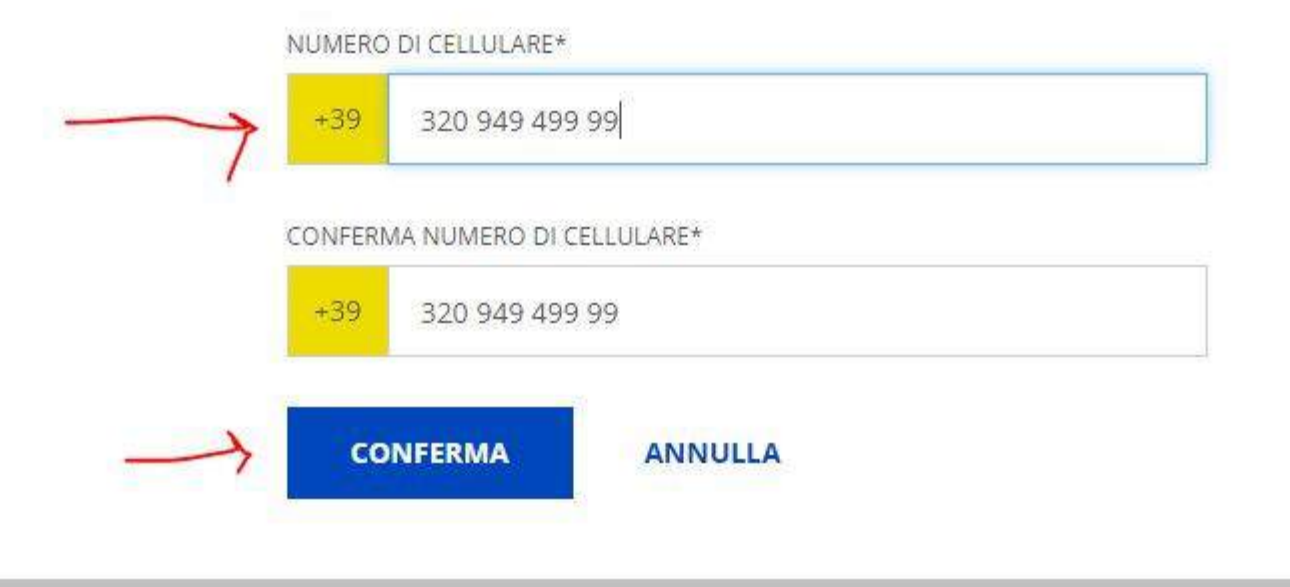

#### **Inserire il codice di conferma che si riceve sul proprio cellulare e cliccare su 'conferma'**

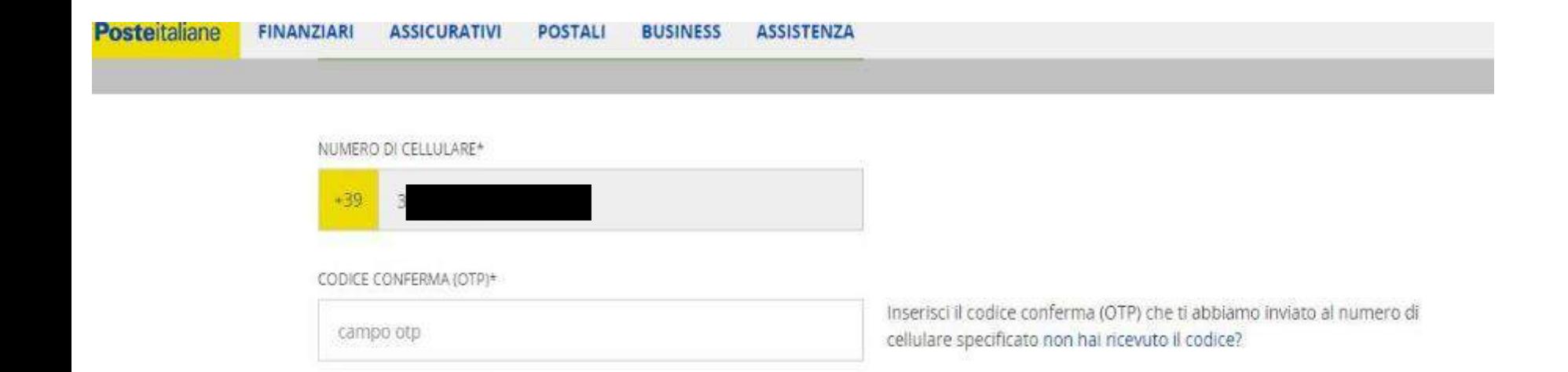

**CONFERMA** 

ANNULLA

#### **Inserire i dati relativi al documento scelto (carta d'identità o altro)**

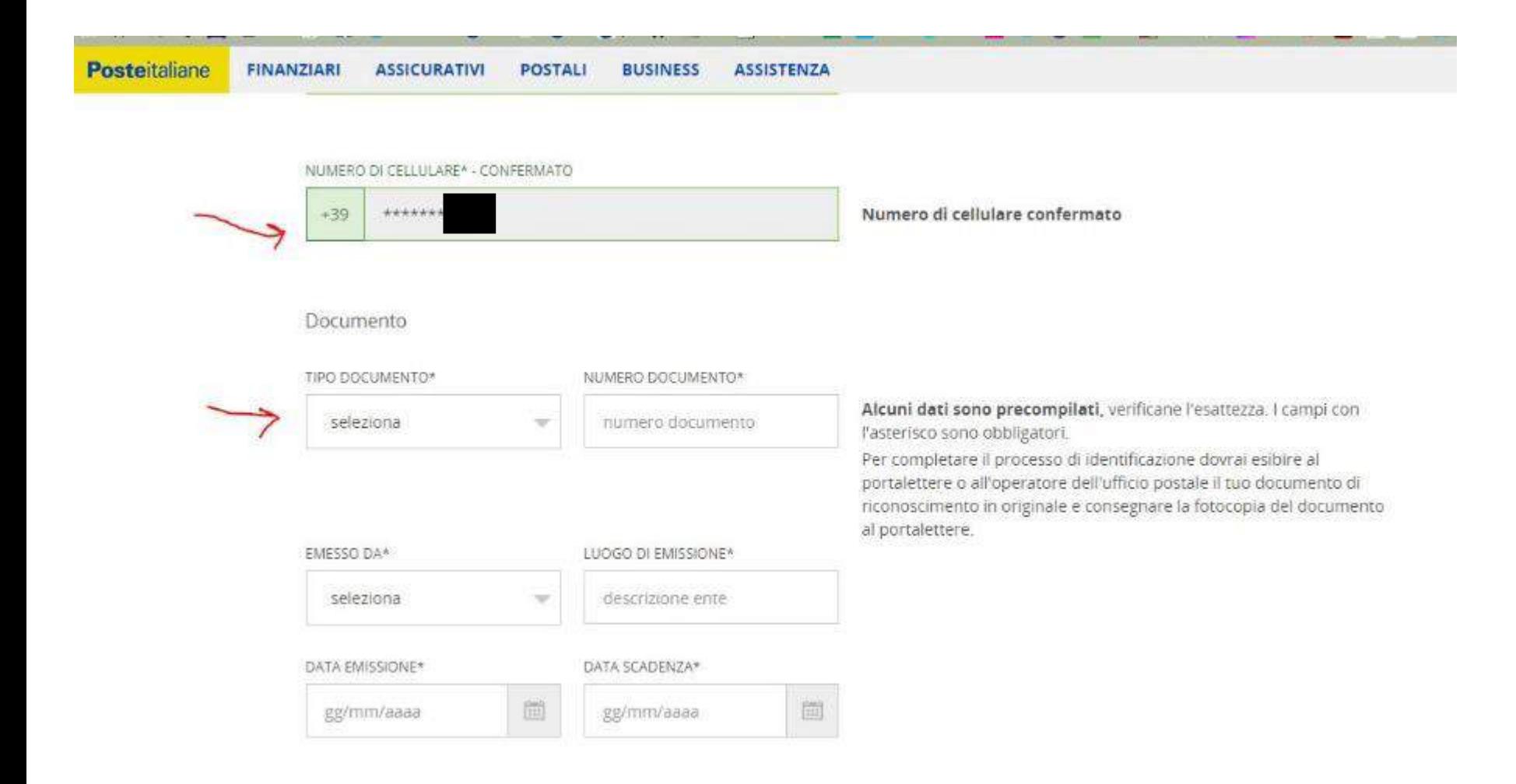

#### **Scegliere la modalità preferita per completare la procedura**

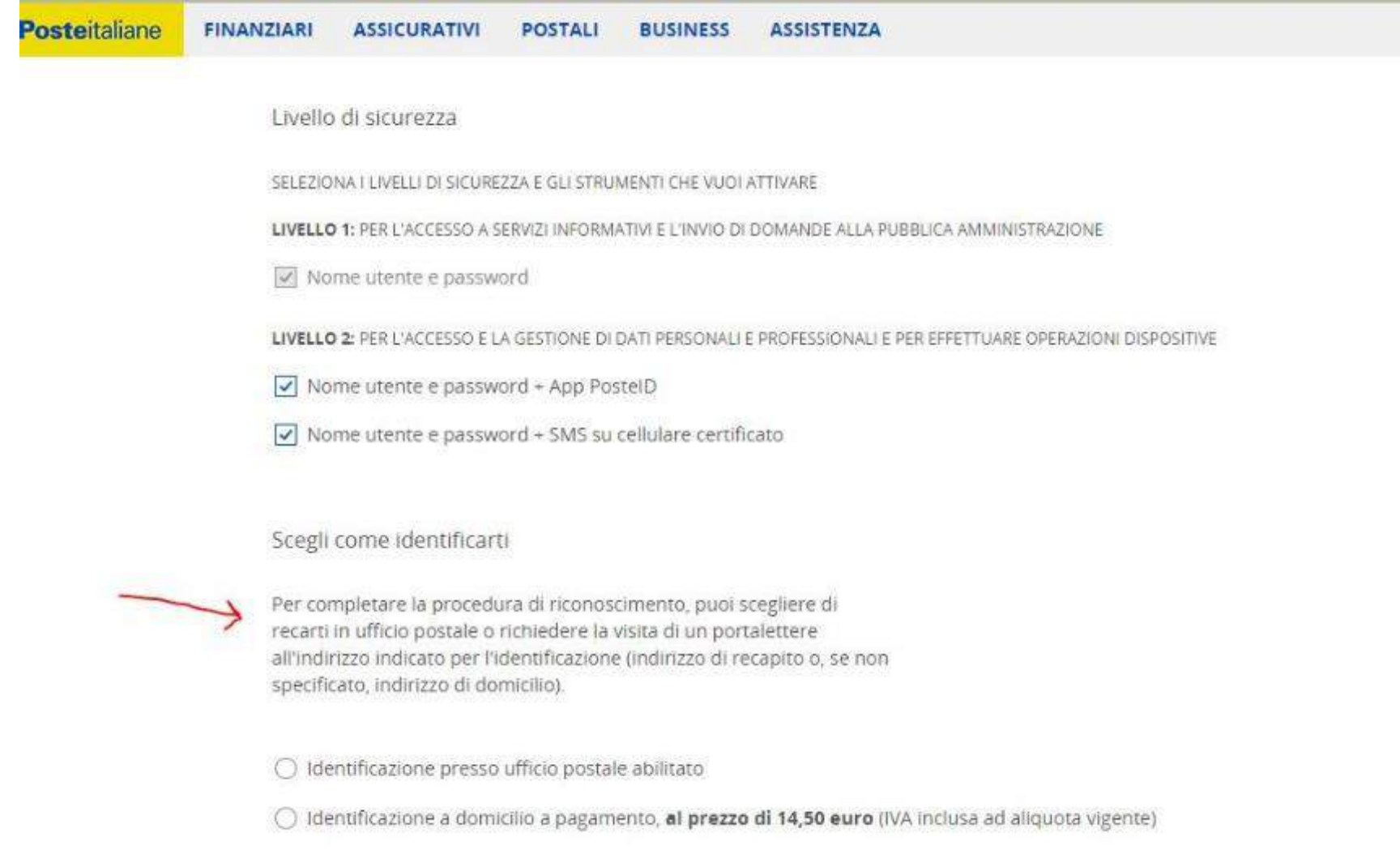

#### **Caricare i documenti precedentemente salvati e cliccare carica**

#### **Per semplificare si possono inserire le foto del fronte e del retro dei documenti in due file diversi**

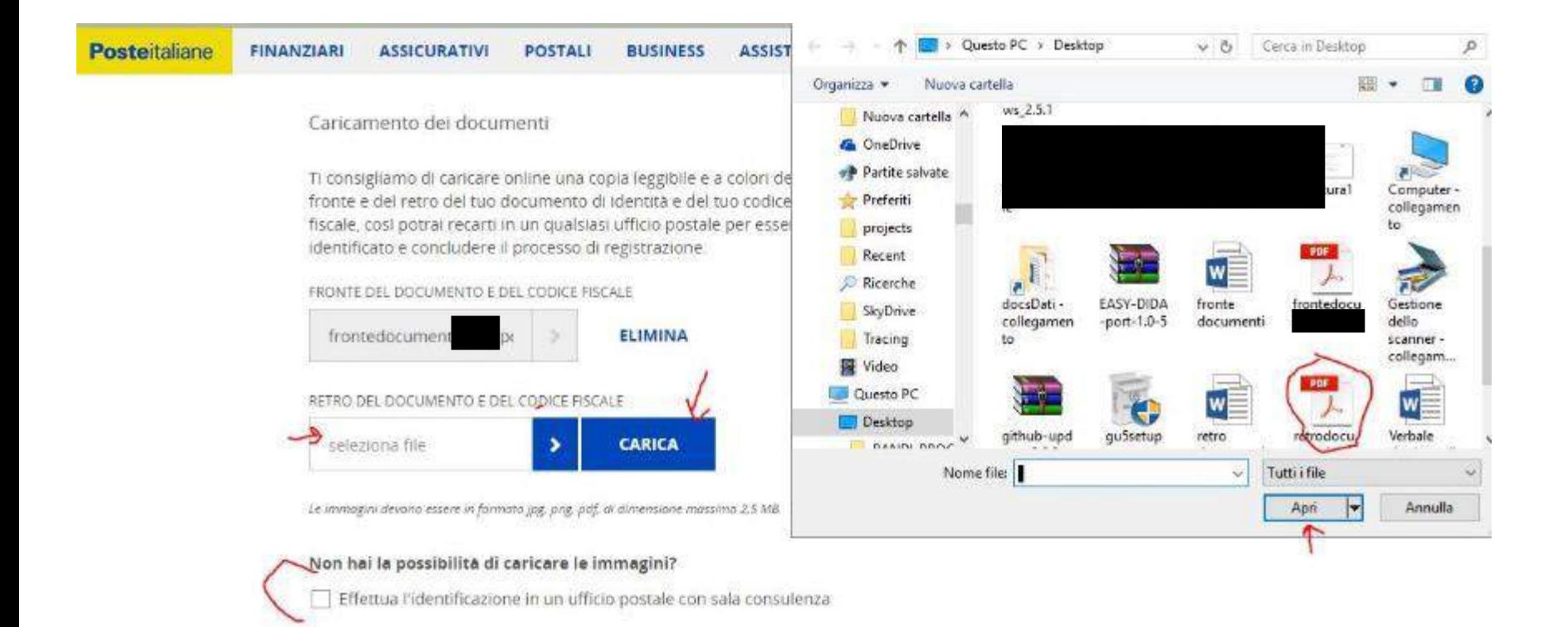

#### **SOLO se non si può o non si riesce a caricare le immagini dei documenti, selezionare la casella «effettua l'identificazione in un ufficio postale con sala consulenza» cliccare su 'Salva'**

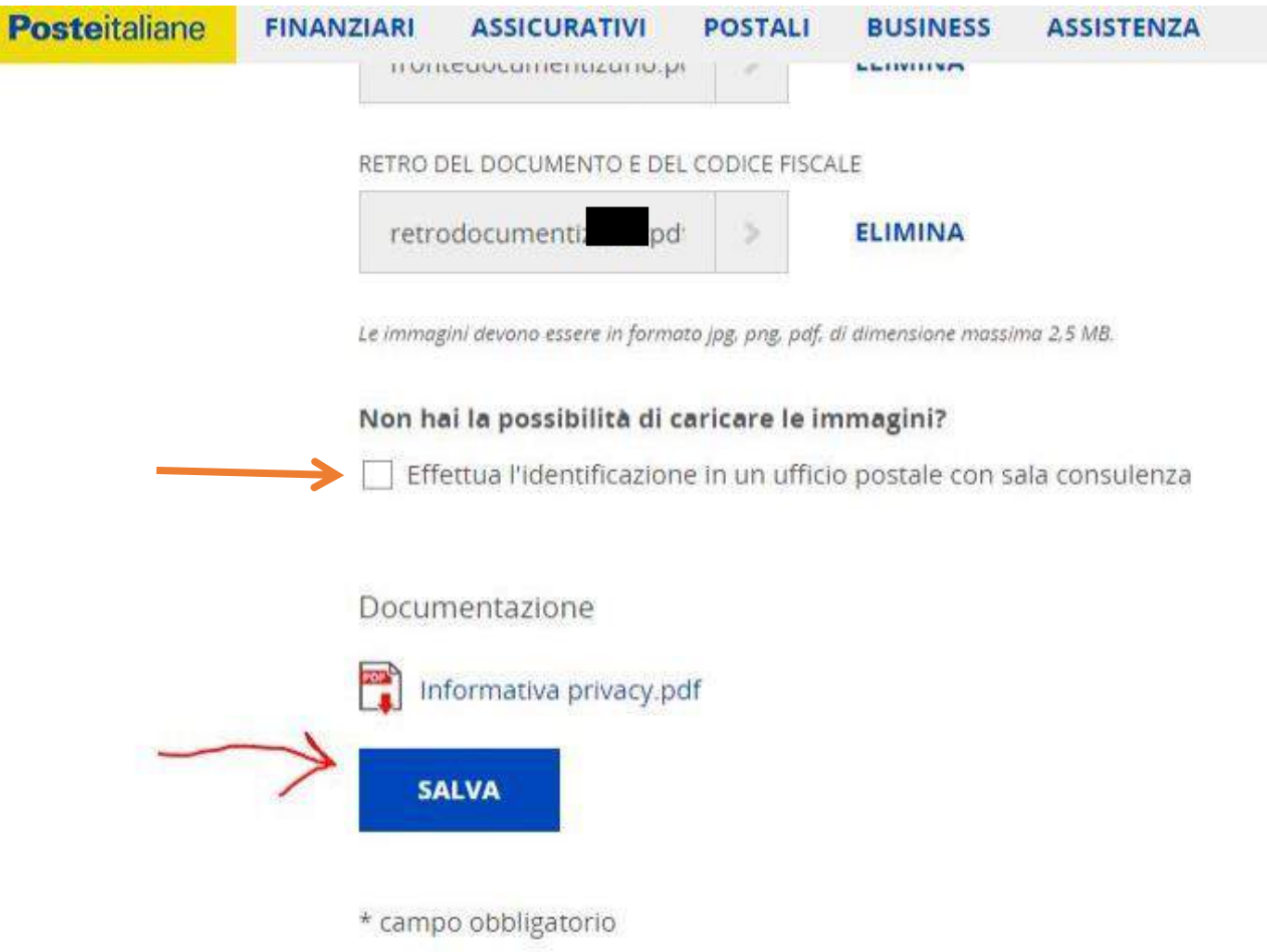

#### **Appariranno le condizioni generali del servizio. Da leggere o scaricare**

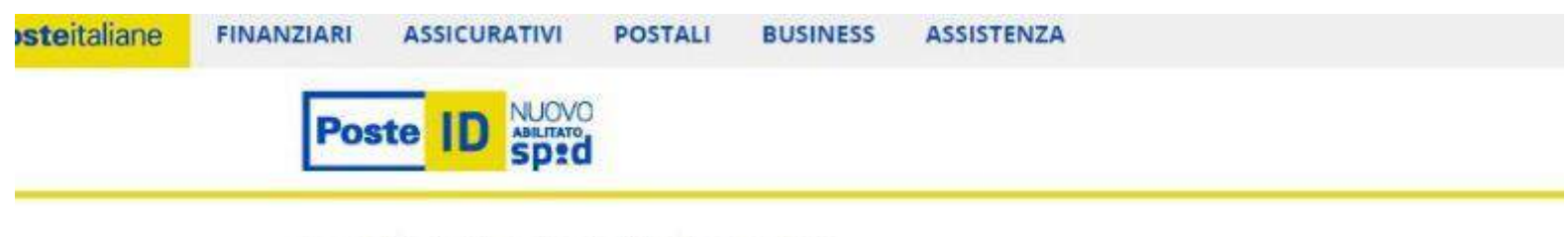

Condizioni generali di servizio

#### Documentazione

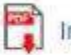

Informativa privacy.pdf

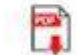

Condizioni Generali di Servizio pdf

Il richiedente, con la sottoscrizione della presente richiesta, ai sensi e per gli effetti degli artt. 46 e 47 del D.P.R. n.44 chiunque rilascia dichiarazioni mendaci è punito ai sensi del codice penale e delle leggi speciali in materia (art. 76 D veridicità e la correttezza dei dati sopra riportati. Pertanto, sin da ora si obbliga al risarcimento dei danni diretti e/o derivanti a Poste Italiane a qualunque titolo in relazione alla presente richiesta di attivazione del servizio, anche cor nelle Tabelle I, II e III.

Fermo restando il rispetto della normativa applicabile pro tempore vigente, la disciplina contrattuale del Servizio di Italiane è contenuta nelle Condizioni Generali del Servizio PostelD abilitato a SPID ver. 1.0 del 14/02/2016, nel prese Operativo del Gestore Poste Italiane pubblicati sul sito web posteid poste it. Il richiedente dichiara di aver preso visi accettare tutte le clausole contenute nei documenti sopra citati come di seguito specificato:

CONDIZIONI GENERALI DI SERVIZIO

#### **Selezionare 'accetto' o 'non accetto' alle richieste relative alla privacy Dopodichè inserire la password che si era scelta e cliccare su 'conferma'**

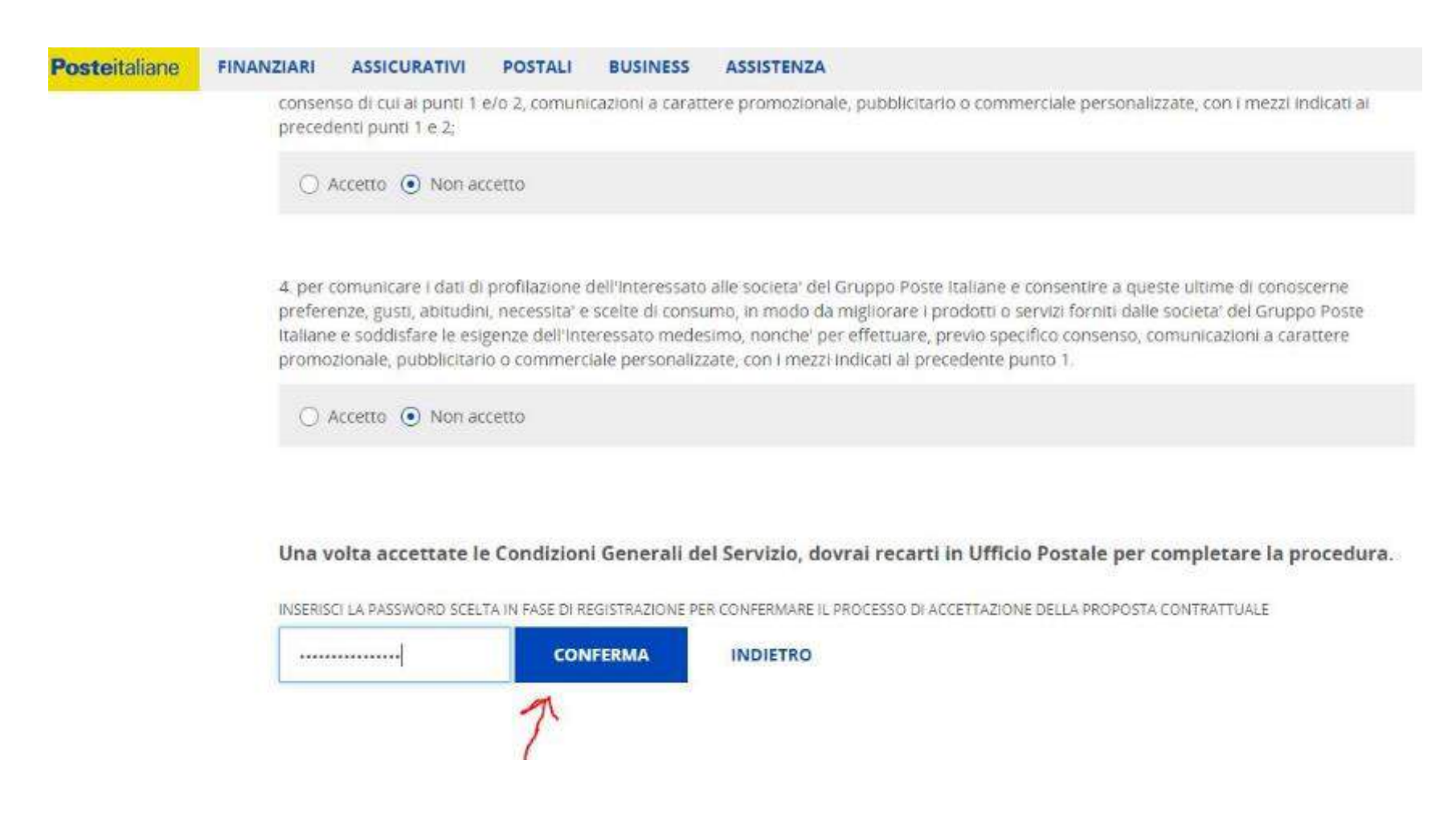

**La procedura online è conclusa.**

**Si riceverà in breve una mail con il codice della pratica.**

**Se non si sono caricate le immagini dei documenti, occorrerà prendere appuntamento presso un ufficio postale con sala di consulenza.**

**Altrimenti si potrà andare a qualsiasi sportello degli uffici postali segnati sulla mappa**

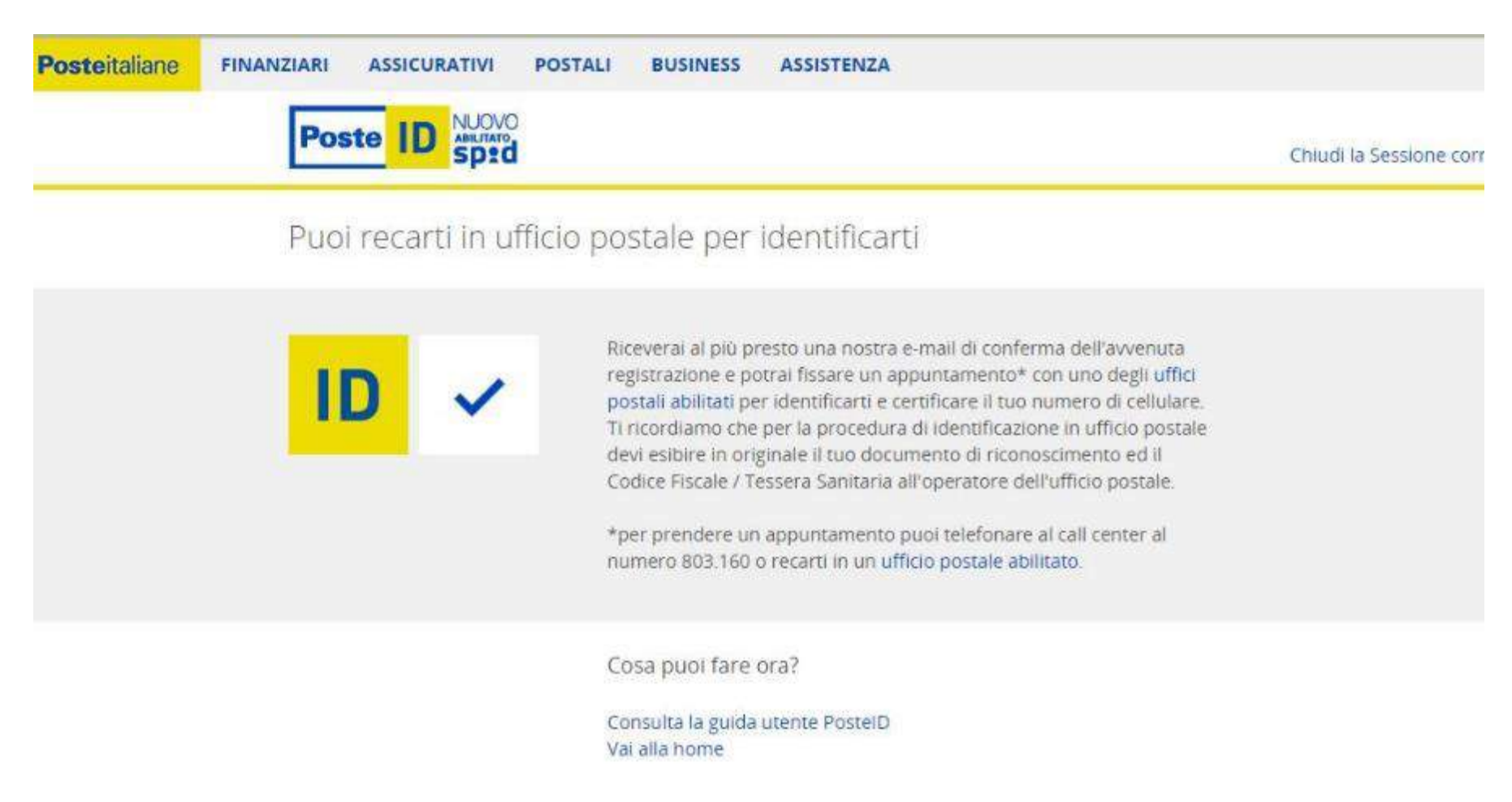

#### **E-mail con il numero di pratica**

#### Poste Italiane - PostelD abilitato a SPID

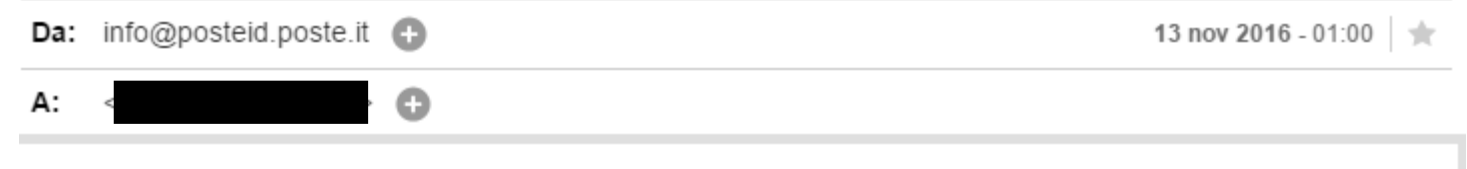

Gentile Cliente,

la tua richiesta di adesione al servizio PostelD è stata presa in carico. Il codice pratica è: 7

Per confermare la tua richiesta di adesione a PostelD, puoi recarti presso un Ufficio Postale trascorse due ore dalla pre-registrazione. Hai a disposizione 30 giorni per completare la procedura.

Se hai caricato a sistema la copia digitale del tuo documento di riconoscimento e del codice fiscale, puoi recarti allo sportello di tutti gli Uffici Postali.

Se non hai caricato a sistema la copia digitale del tuo documento di riconoscimento e del codice fiscale, puoi prenotare l'appuntamento per l'identificazione chiamando il numero verde gratuito 803.160 o recandoti direttamente in un Ufficio Postale dotato di sala consulenza e attendendo la disponibilità di uno specialista. Per scegliere l'Ufficio Postale puoi utilizzare la funzionalità "Cerca UP" disponibile nell'Homepage del portale PostelD e nella pagina di riepilogo dati.

Ti ricordiamo di portare il tuo documento di riconoscimento e il Codice Fiscale/Tessera Sanitaria in originale per completare la procedura di identificazione.

Cordiali Saluti.

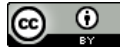